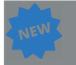

## **Guest Registration by:**

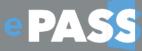

Modern, Enterprise-Class Solution for Visitor Management

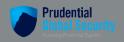

## Welcome to Enterprise Personal Access Security Solution (ePASS)

ePASS Visitor Manager manages all types of physical identities and automates the entire visitor identity management lifecycle. ePASS Visitor Manager is a highly intuitive and enterprise class web-based solution that includes capabilities for visitor pre-registration, registration, security checks, access authorization, check-in/check- out, badge printing, centralized reporting, parking and audit trail functions.

## **Key Features**

- Single Sign On (SSO)
- Available on personal device (with ping ID)
- Host receives SMS message when Visitor arrives
- Host receives automated e-mail when Visitor arrives
- Visitor receives location information prior to meeting
- Review your registered Visits from the self-service screen

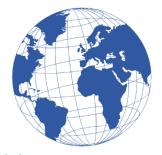

**Click Here to Access ePASS** 

Navigating ePASS
Hosting a Visit
ePass Notifications (SMS and E-mail)
Visitor Escorts
Shuttle/Parking
Updating/Re-Scheduling/Cancellations
Questions?

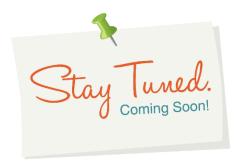

Click <u>here</u> for more information on ePass

CICA@Prudential.com

## Navigating ePASS (Self Service Main Page) Phase 1 includes Hosting a visit and reviewing my visits

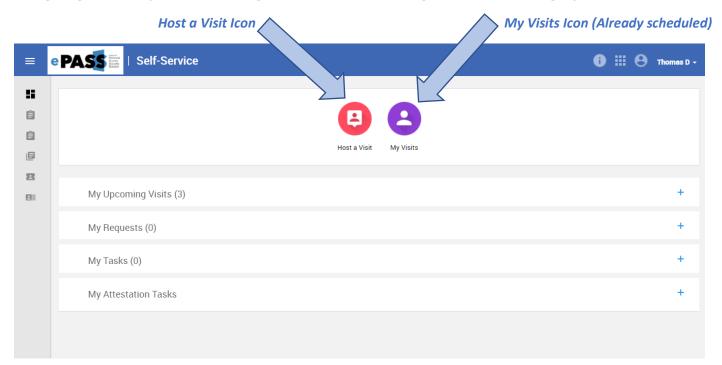

## Hosting a Visit How do I register a new visitor?

1 - Select Host a Visit from the self-service screen

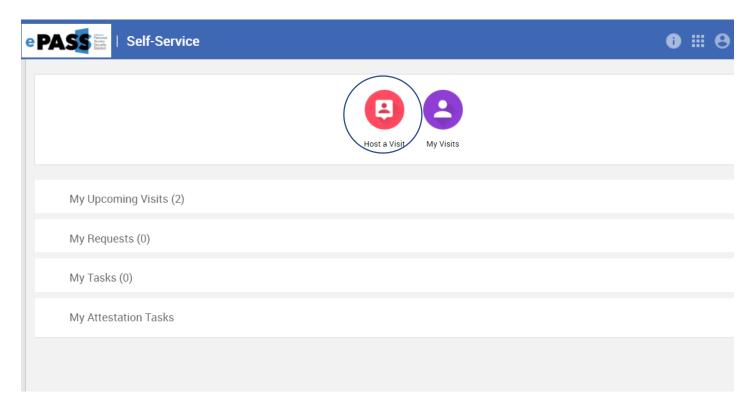

# 2 – Complete Visit Information, Location Information and Access & Approvals (most information will default based on last visit hosted)

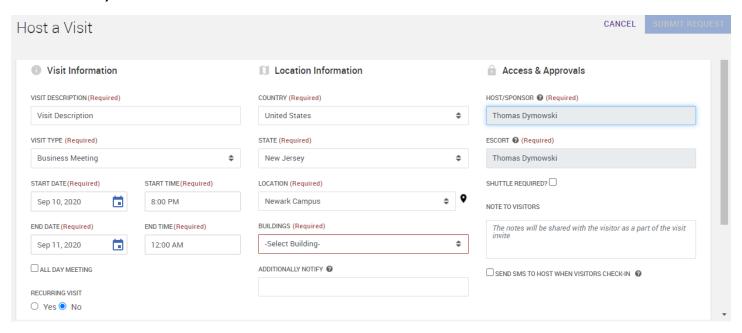

#### 3 – Scroll down to add visitors

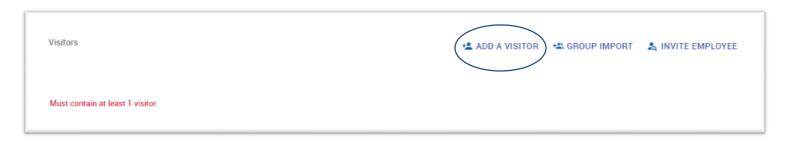

4 – Search for Visitors (By name, company or e-mail) and click add on the right next to their name. If the visitor is not in the database click Add new visitor from the top of the screen

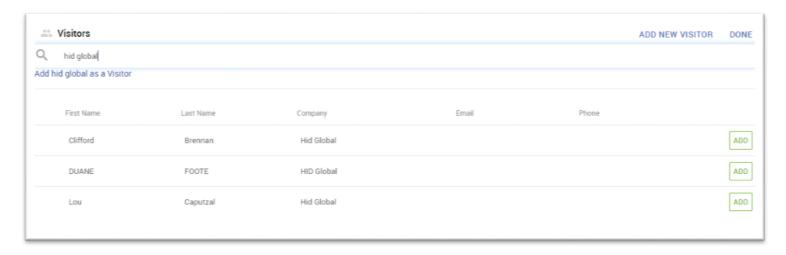

#### 5 - Submit the request to complete the pre-registration

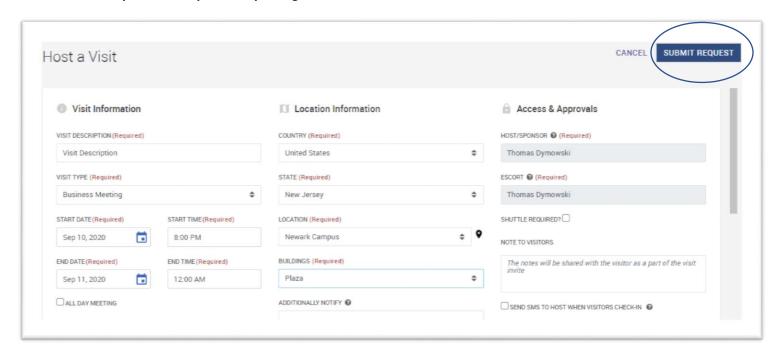

#### How can I schedule a group of visitors?

In the visitor section click on "Group Import" and then enter visitor information into the provided Excel file and then upload the saved document. To finalize, click on the "Import" button to have the names populate into the request.

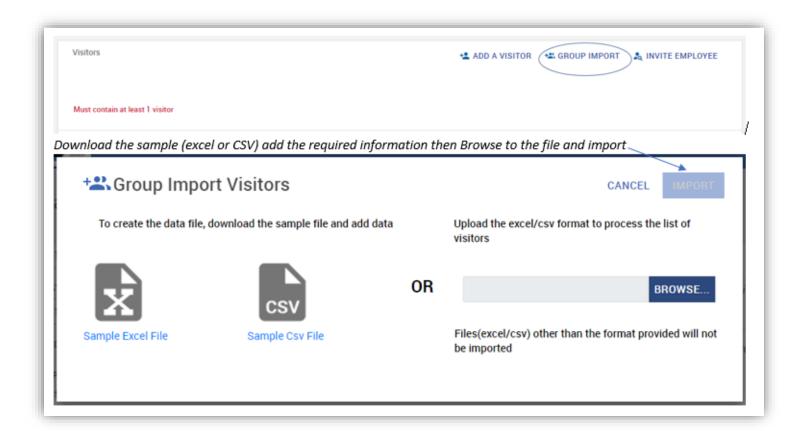

#### How can I schedule a recurring visit?

1 - Within "Host a Visit" navigate to the "Visit" information and click "Yes" under 'Recurring visit.

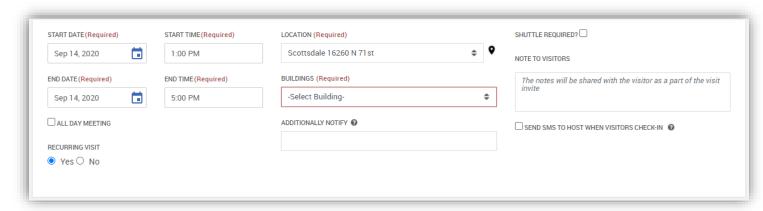

2 - Scroll down to "Recurring Visits" and click on Custom Recurrence.

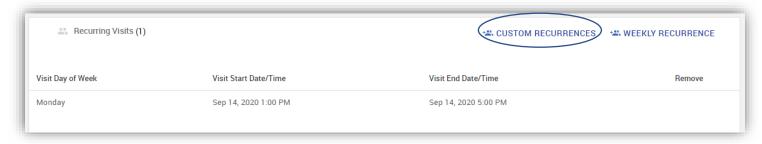

3 – Add dates times form the recurrence (a new date entry box will auto add after you add the first date)

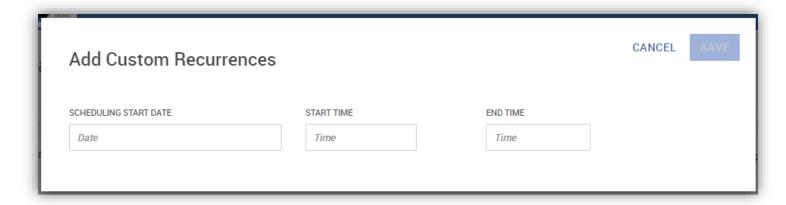

#### **ePass Notifications**

#### What notification options do I have as the host?

- E-mail notifications are standard with all hosted visits
- SMS notifications are available. (You must click on Send SMS to Host when Visitors Check In and verify mobile number and carrier)

#### Can Internal individuals to be notified of an upcoming visit?

Within "Host a Visit" navigate to "Location Information" and type a valid e-mail address into the section called "Additionally Notify." If multiple notifications are needed you can enter multiple email addresses separated by a semicolon.

#### Will my Visitor receive any confirmation?

Yes, a confirmation e-mail will be sent to your visitor once the request has been submitted. (Many Visitors in the database do not have e-mail addresses so click on the visitor after selecting to update with a current e-mail) This will ensure the visitor will receive conformation of the visit, a calendar entry and location information.

1 – After adding the visitor verify an e-mail is being reflected in your selection (example below does not have an e-mail)

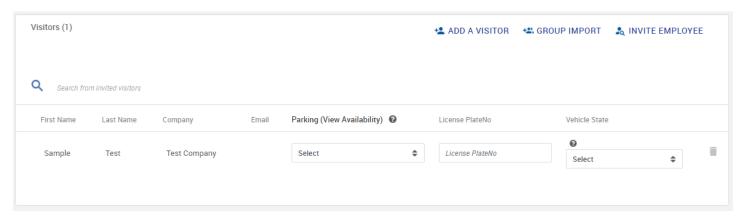

2 – Click on the visitor and the information box opens where you can add the e-mail and update the profile

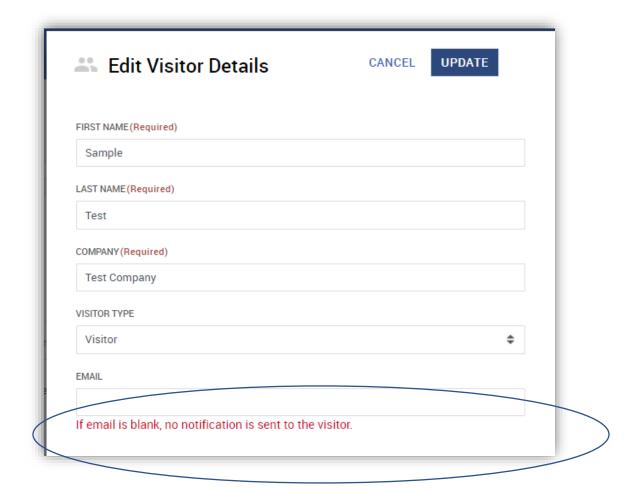

#### **Visitor Escorts**

#### Can an escort be added into the visit request?

Yes. Within "Host a Visit" navigate to "Access and Approvals" and search for the additional escort's name within the "Escort" field.

#### Shuttle/Parking (Parking reservations are only available for Newark Campus)

#### How can I request parking for my visitor?

1 - Within "Host a Visit" once visitor information is displayed, click on "Parking" and view availability." You can choose the available garage and enter the visitor's vehicle information.

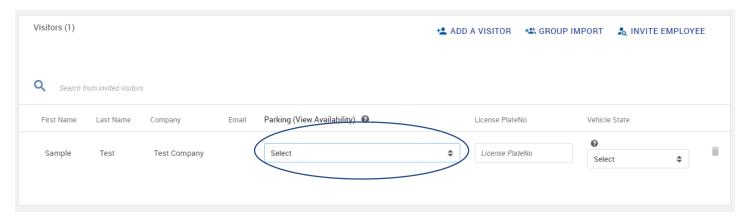

2 -Once you select a garage you must fill in the license plate number and Vehicle state before submitting the request

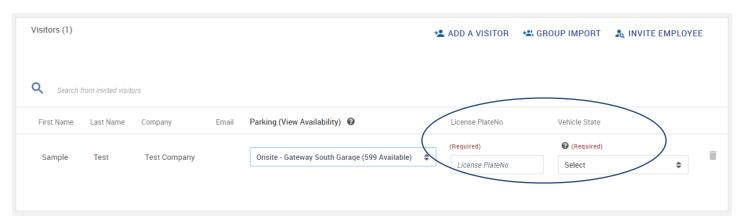

#### How can I request shuttle service for my visitor?

Within "Host a Visit" navigate to "Access and Approvals" and check the corresponding shuttle service box.

#### **Updating/Re-Scheduling/Cancellations**

#### How can I update information on a scheduled visit?

On the ePass home page, click on "My Upcoming Visits" and select the desired registration. From there, you can update any information that you need to change. Then click "Save Visit" to submit the update.

#### How can I cancel a visit?

On the ePass home page, click on "My Upcoming Visits" and select the desired registration Once open, click the "Cancel Visit" button on the top right-hand corner. You will receive a cancellation confirmation via e-mail.

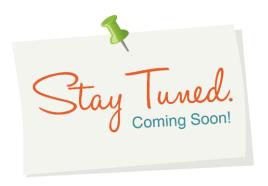

#### Phase II – Physical Identity & Access Management including:

- Area Access Request portal
- "Selfie" function to capture badge photo
- New or replacement badge request
- Access recertification portal for Area Owners
- Available on your personal device
- Native language support for International offices

## Phase III - Parking (Newark Campus)

- Streamlines parking request for temporary or permanent parking
- Request portal on personal device
- Automated approval process

#### Phase IV - Travel Integration

Streamline area access requests when travel is booked